# Upgrade der Firmware auf einem Cisco Business Switch der Serie 220  $\overline{\phantom{a}}$

# Ziel

Die Firmware ist das Programm, das den Betrieb und die Funktionalität des Switches steuert. Es ist die Kombination von Software und Hardware, in der Programmcode und Daten gespeichert sind, damit das Gerät funktioniert.

Durch die Aktualisierung der Firmware wird die Leistung des Geräts verbessert, wodurch mehr Sicherheit, neue Funktionen und Fehlerbehebungen möglich sind. Dieser Prozess ist auch erforderlich, wenn Sie auf Folgendes stoßen:

- Häufige Trennung des Netzwerks oder unterbrochene Verbindung über den Switch
- Langsame Verbindung

Dieses Dokument soll Ihnen zeigen, wie Sie die Firmware auf Ihrem Switch aktualisieren.

#### Unterstützte Geräte | Softwareversion

• Serie CBS 220 <u>[\(Datenblatt\)](/content/en/us/products/collateral/switches/business-220-series-smart-switches/datasheet-c78-744915.html)</u> | 2,0 0,17

## Aktualisieren der Firmware auf dem Switch

#### Firmware aktualisieren

Wichtig: Bevor Sie fortfahren, stellen Sie sicher, dass Sie zuerst die neueste Firmware Ihres Switches von dem entsprechenden Link oben herunterladen. Alternativ können Sie die Schritte unter [Firmware-Download und -Upgrade auf jedem Gerät](/content/en/us/support/docs/smb/General/Beginner_How_to_Download_Upgrade_firmware.html) ausführen. Wenn Sie die Firmware mithilfe der Befehlszeilenschnittstelle (CLI) aktualisieren möchten, [klicken Sie hier](https://www.cisco.com/c/de_de/support/docs/smb/switches/Cisco-Business-Switching/kmgmt-2545-upgrade-firmware-on-a-switch-through-the-command-line-interf-cbs.html).

#### Schritt 1

Melden Sie sich beim webbasierten Dienstprogramm des Switches an, und wählen Sie Administration > File Management > Firmware Operations aus.

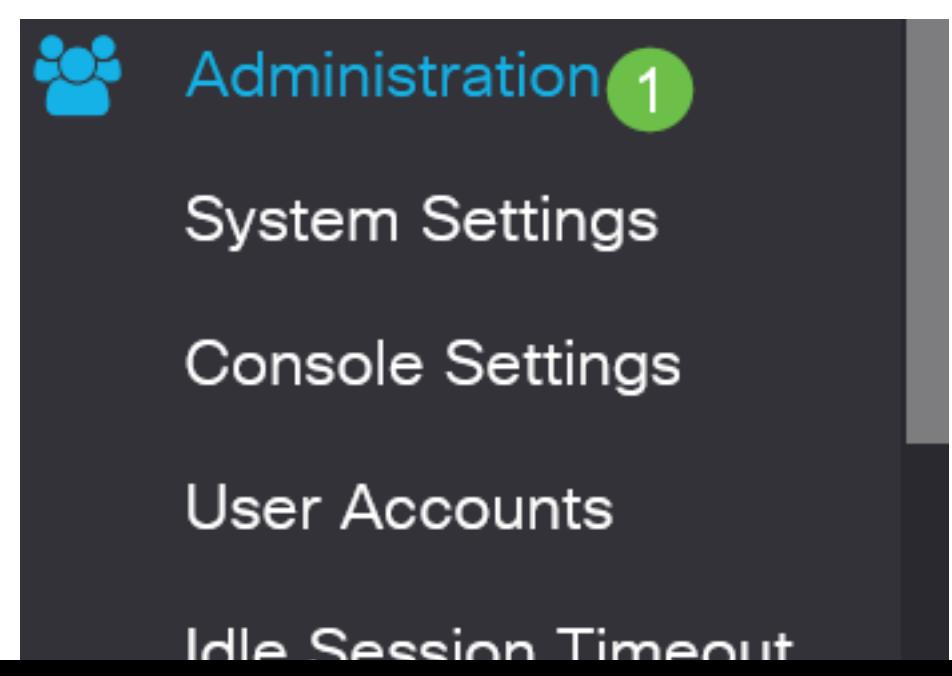

Auf der Seite Firmware Operations (Firmware-Betrieb):

- Klicken Sie auf das Optionsfeld **Update Firmware (Firmware aktualisieren**) als Operationstyp.
- Klicken Sie auf das Optionsfeld HTTP/HTTPS als Kopiermethode.
- Klicken Sie als Dateiname auf **Durchsuchen...** und suchen Sie die zuvor von Ihrem Computer heruntergeladene Firmware-Datei.

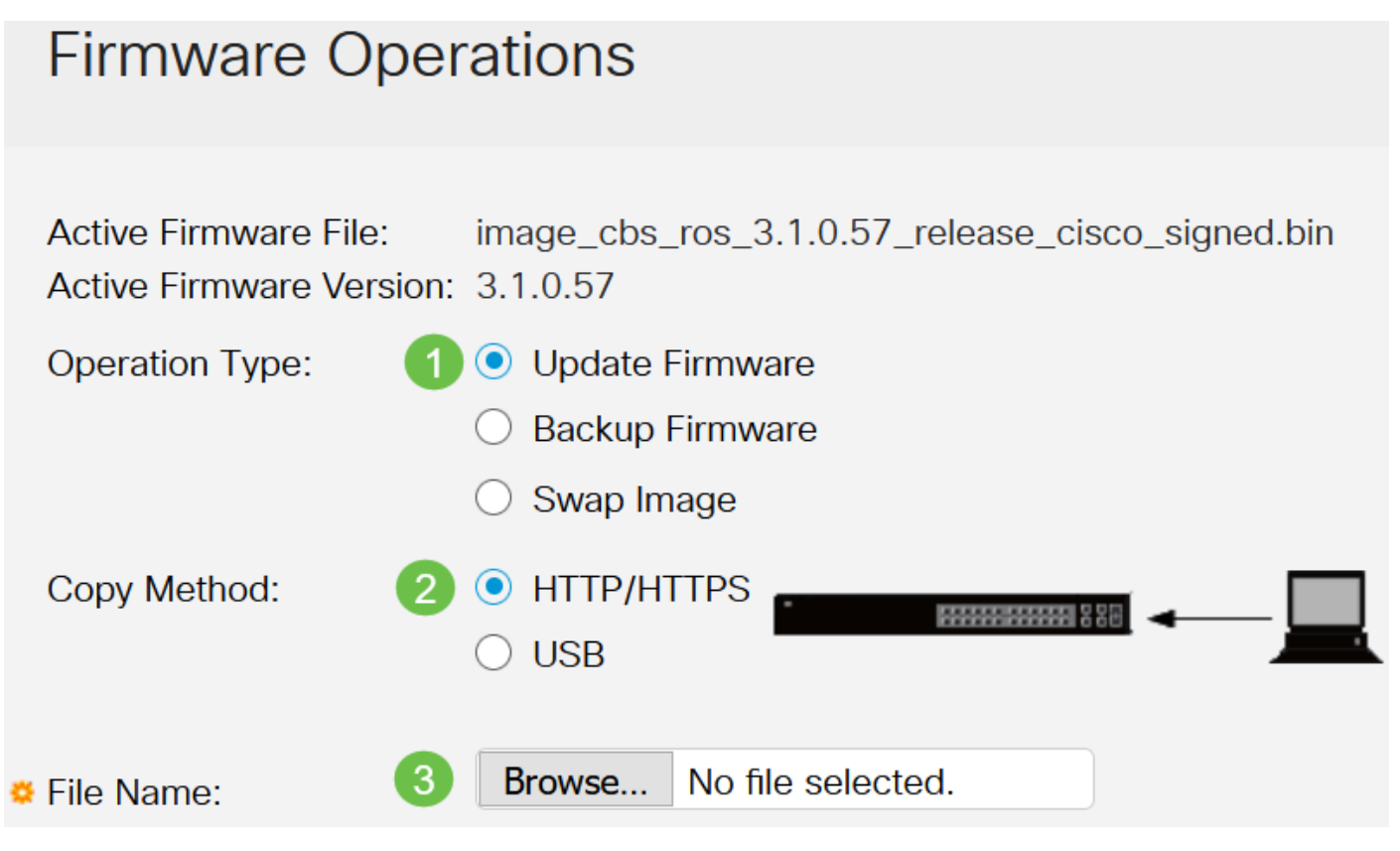

Die Übertragungsmethoden variieren je nach Switch-Modell. Für die CBS250/CBS350-Serie können Sie USB auswählen, wenn Sie Firmware über ein USB-Flash-Laufwerk auf den Switch übertragen möchten. Bei Switches der Serie CBS 220 ist die TFTP-Übertragungsmethode verfügbar.

#### Schritt 3

Wählen Sie die Datei aus, und klicken Sie dann auf Öffnen.

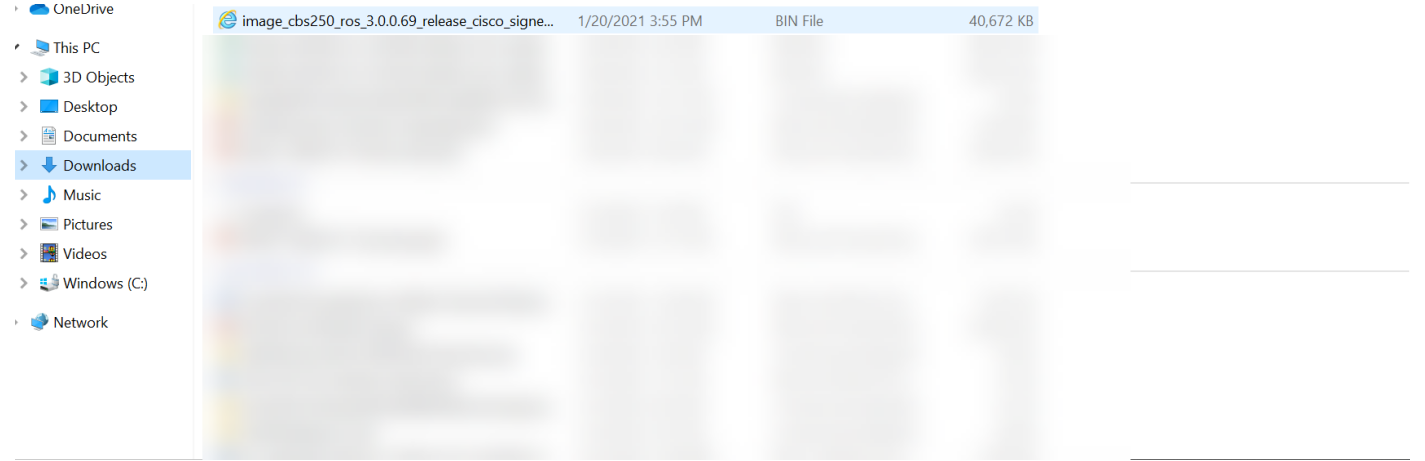

Klicken Sie auf Apply (Anwenden).

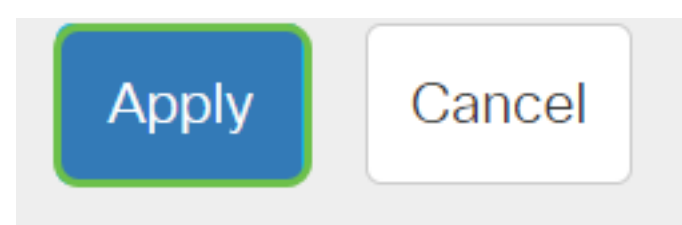

## Switch neu starten

Damit die aktualisierte Firmware-Version angewendet werden kann, muss der Switch neu gestartet werden.

#### Schritt 1

Wählen Sie Administration > Reboot aus.

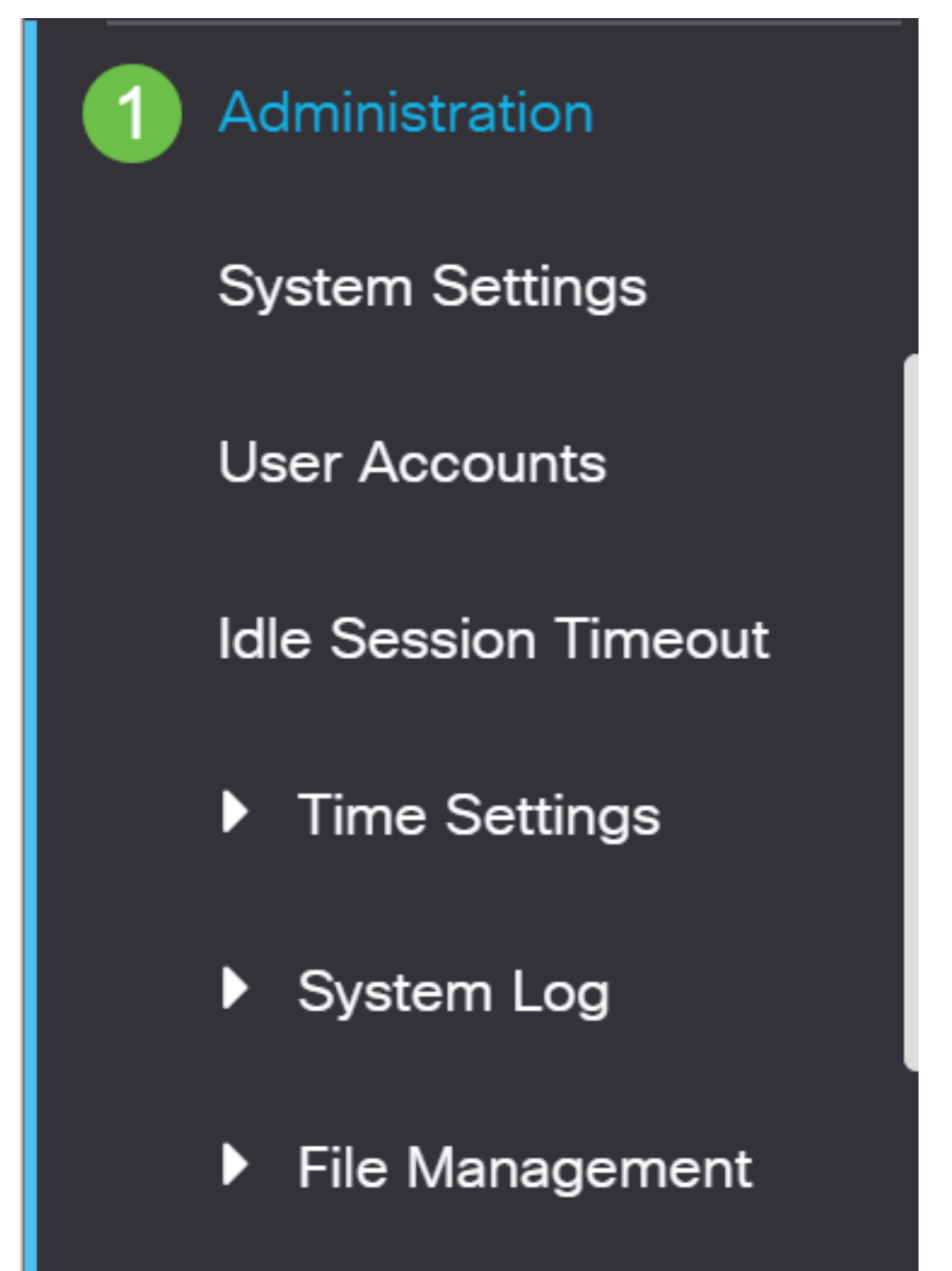

Geben Sie auf dieser Seite Folgendes ein:

- Stellen Sie sicher, dass die Standardeinstellung "**Immediate**" ausgewählt ist.
- (Optional) Aktivieren Sie bei Bedarf die Kontrollkästchen Wiederherstellen auf die Werkseinstellungen oder Löschen der Startkonfigurationsdatei. Bei Auswahl einer der beiden Optionen wird der Switch im Wesentlichen auf die Werkseinstellungen zurückgesetzt, da sowohl die aktuelle Konfiguration als auch die Startkonfiguration beim Neustart gelöscht werden.
- Klicken Sie auf **Neustart**.

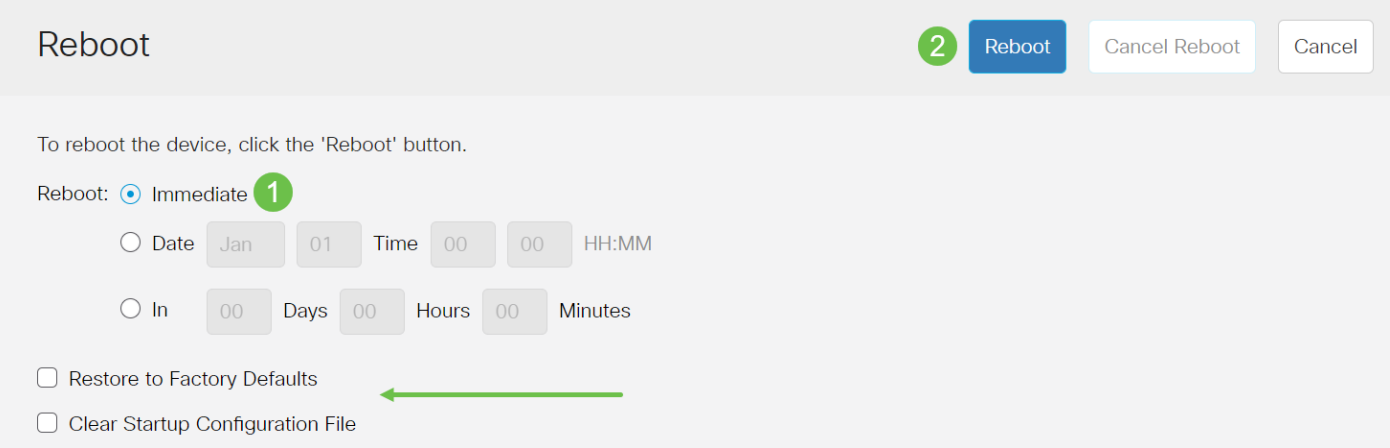

Der Switch wird dann neu gestartet. Dieser Vorgang kann einige Minuten in Anspruch nehmen.

Die Option für einen sofortigen Neustart ist nur für CBS250/CBS350 und nicht für CBS220- Switches verfügbar.

## Überprüfen der neuen Firmware

So überprüfen Sie, ob die neue Firmware erfolgreich aktualisiert wurde:

#### Schritt 1

Wählen Sie Administration > File Management > Firmware Operations aus.

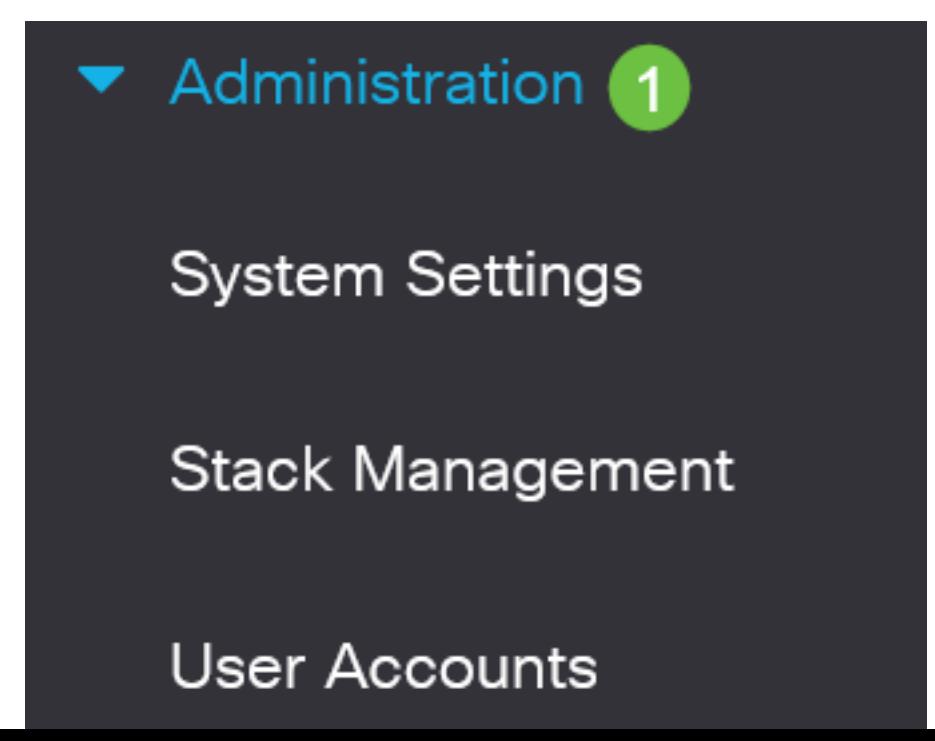

Überprüfen Sie im Bereich "Active Firmware Version", ob die aktualisierte Firmware erfolgreich auf den Switch hochgeladen wurde.

# **Firmware Operations**

**Active Firmware File:** image\_cbs\_ros\_3.1.0.57\_release\_cisco\_signed.bin Active Firmware Version: 3.1.0.57

Gute Arbeit! Sie haben jetzt erfolgreich die Firmware Ihres Cisco Business Switches aktualisiert.